## **Supplemental Material S2.**

## S2. Directions for turning off the computer audio gain control for microphone and speaker.

## PC Users (Windows 10)

- 1. Right click on speaker icon (\*\*) in bottom right toolbar and select "Sounds" or go to "Sound" in system settings and select "Sound Control Panel" from Related Settings.
  - i. Select "Playback" tab in the Sound Control Panel window.
  - ii. Right click on the speaker utilized and go to "Properties."
  - iii. Got to the "Enhancements" tab in speaker properties and uncheck all sound effects (see *Figure S2-1(a)*).
  - iv. Select "Recording" tab in the Sound Control panel window.
  - v. Right click on the microphone utilized and go to "Properties."
  - vi. Go to "Enhancements" tab and uncheck all sound effects (see *Figure S2-1(b)*).
  - vii. Select "Communications" tab in the Sound Control panel window.
  - viii. Select "Do nothing" radio button as the option When Windows detects communication activity (see *Figure S2-1(c)*).

## Mac Users (iOS)

- 1. In Mac 'Sound Settings," go to "Input" tab.
- 2. Uncheck "Use ambient noise reduction" option under "Settings for the selected devices" (see *Figure S2-2*).

Figure S2-1. Sound Settings for disabling audio enhancements in Windows 10. a. Disabling speaker audio enhancements. b. Disabling microphone audio enhancements. c. Disabling adaptive volume control.

X

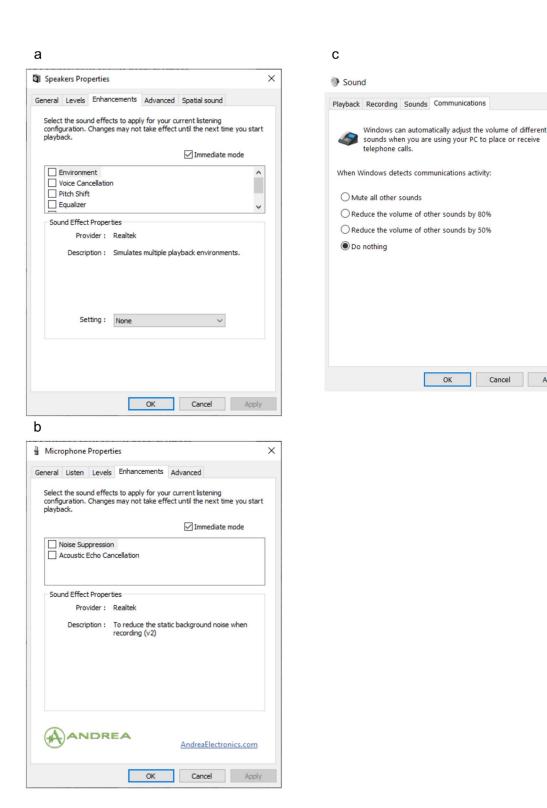

Figure S2-2. Sound Settings for disabling microphone audio enhancements in iOS.

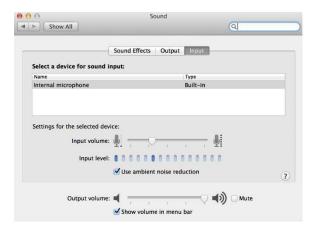